## How to create a Drums program with FBM

To create a Drums program with FBM, you need first sample (or compile & convert) the drums in 16bits 44.1 format (mono or stereo).

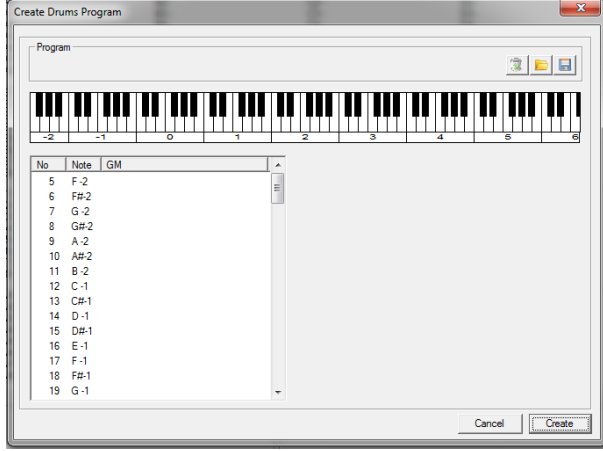

Than open FBM and go to tools / Import / Create Drums program :

Select a note on the keyboard or in the list to edit a special key :

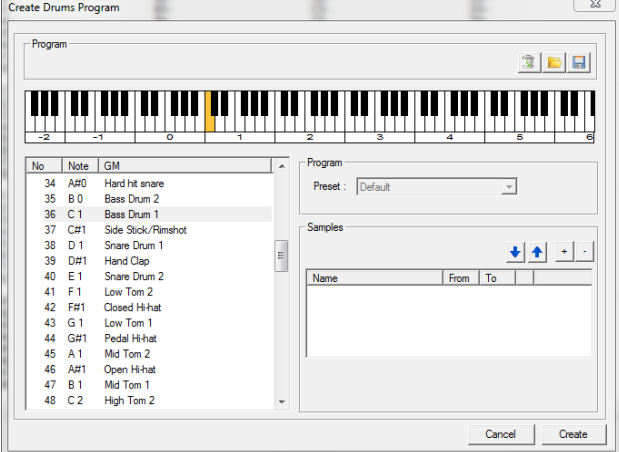

Press + button to add a layer and the open sample box will open :<br>
Samples

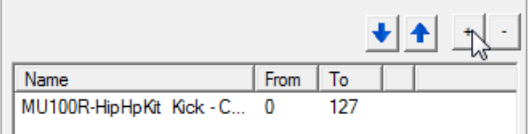

You can add up to 4 layers per key/ Tweak the velocity split by select a sample and change the value down the list :

When finished, select a new key and do the same job to the full keyboard.

Warning : you can only add up to 64 keys as the Fusion Programs drums only accept up to 64 oscillators.

You can se the state of the current programs on the programs bloc at the top of the windows.

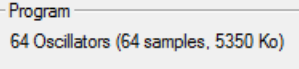

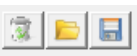

You can also clear, load or save the current program edition with the icons : This save the key mapping and samples disks locations.

When the drums kit completely defined,

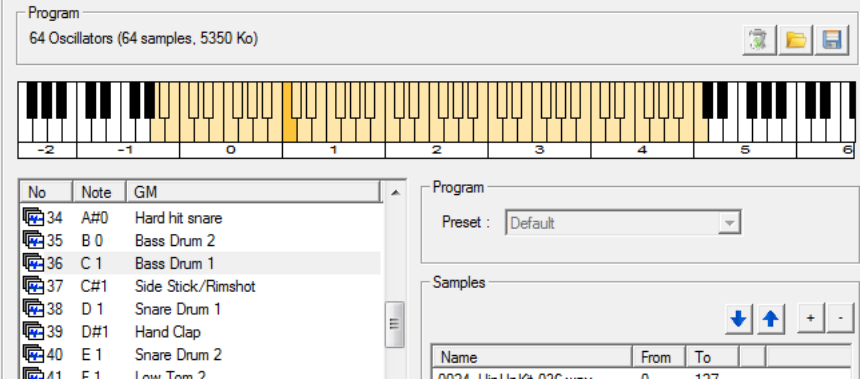

Create the Fusion programs by pressing the Create button (bottom right of the windows)

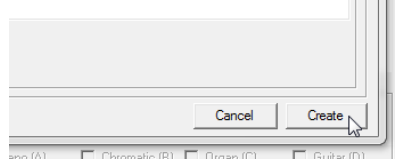

A save windows open and let you define the destination path AND the programs (and samples) name.

The .afp program file and the .afs samples files will be saved in the same place :

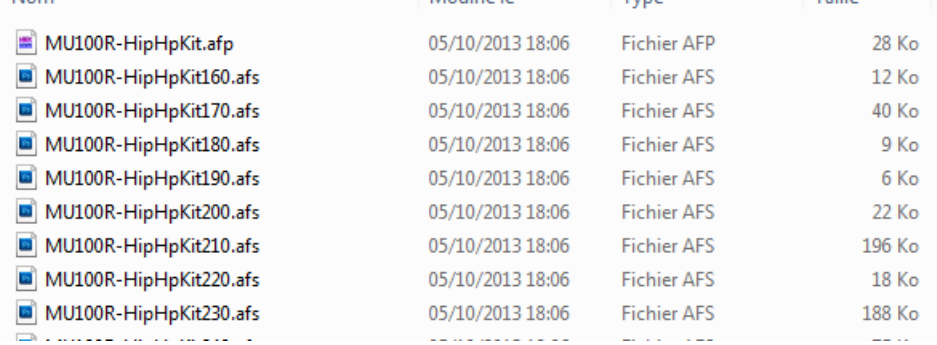

All samples will be renamed as [Program name][Key number][Layer number].afs

To test it on the Fusion, you will need to copy manually.

- 1 Plug the USB on the Fusion and computer
- 2 Switch on the fusion
- 3 Go to the Fusion directory, and open the Volume / Programs directory

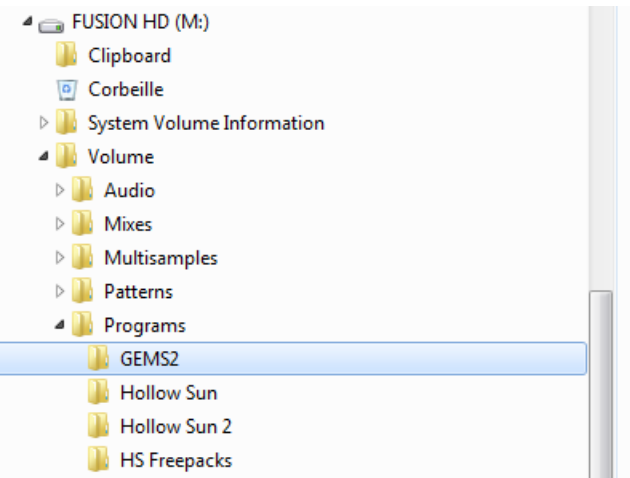

4 – Select an existing directory (here GEMS2) and open it

## 5 – Copy / paste the .afp file (here MU100R-HipHpKit.afp) in this directory

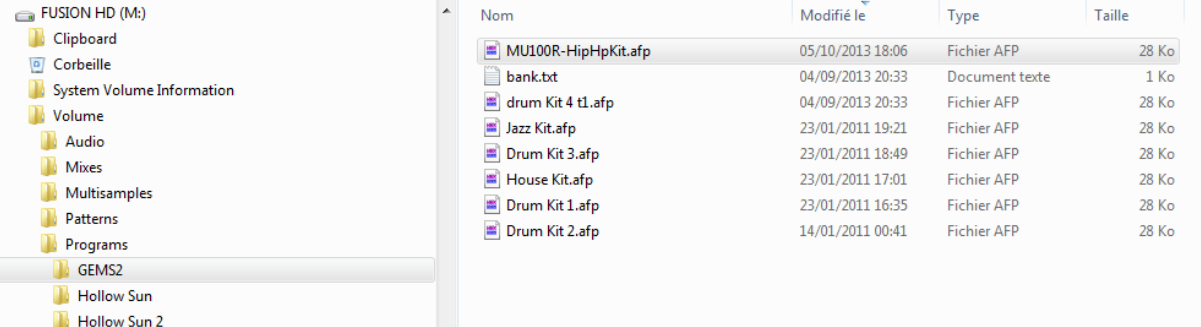

6 – edit the bank.txt file and add the new entry :

**HS** Freepacks

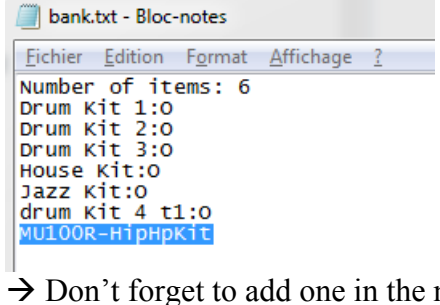

 $\rightarrow$  Don't forget to add one in the numbers items (here, 6 becomes 7)

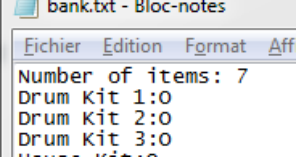

7 - now, copy all the samples (.afs files) to the same subdirectory in the samples directory (it MUST be the same name as the programs one)

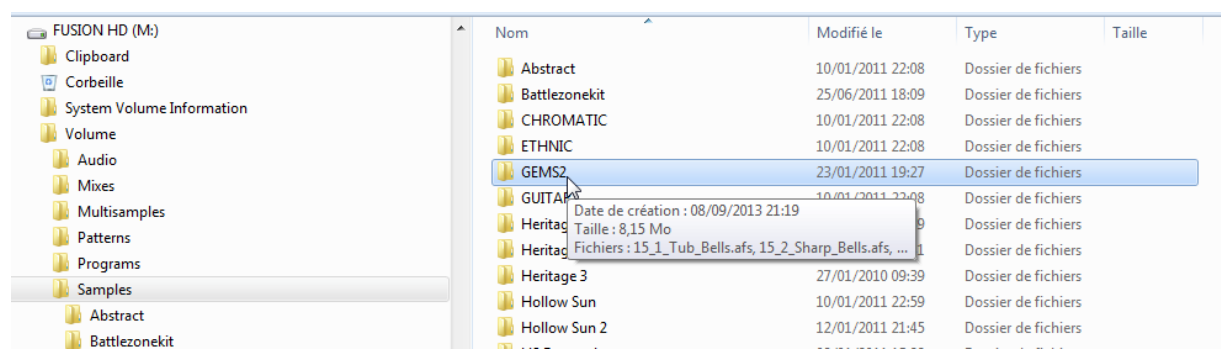

8 – you don't need edit the bank.txt samples file.

9 – unplug the fusion USB (on PC, uses  $\bullet$  !)

10 - verify items on the fusion (Button Global, Items entry than Mark everything and go to Process than Verify)

11 – You can try your new drums program !